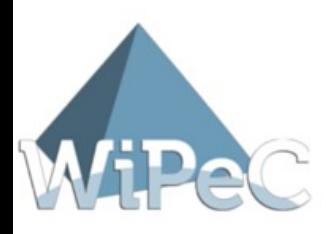

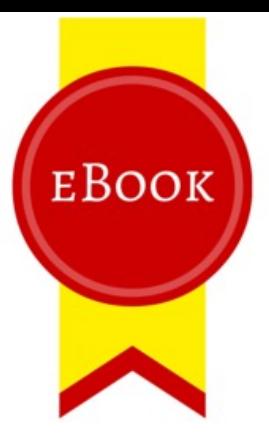

# Phrase Express Plugin für Xing

Revolutionieren Sie Ihre Arbeitsabläufe!

WiPeC - Experten für Vertrieb und Marketing 2.0 | Wüllnerstraße 47 | 01139 Dresden www.kundengewinnung-im-internet.com

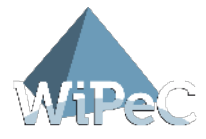

Bitte besuchen Sie auch

#### **www.kundengewinnung-im-internet.com**

1. Auflage, September 2014

#### **© WiPeC - Experten für Verkauf und Marketing 2.0**

Alle deutschsprachigen Rechte vorbehalten. Kein Teil dieses Werkes darf ohne schriftliche Genehmigung in irgendeiner Form (Fotokopie, Mikrofilm oder andere Verfahren), auch nicht für den Zweck der Unterrichtsgestaltung, reproduziert oder unter Verwendung elektronischer Systeme verarbeitet, vervielfältigt oder verbreitet werden.

Bei der Zusammenstellung wurde mit größter Sorgfalt vorgegangen. Fehler können trotzdem nicht völlig ausgeschlossen werden, so dass die Firma WiPeC für fehlerhafte Angaben und deren Folgen keine juristische Verantwortung oder irgendeine Haftung übernimmt.

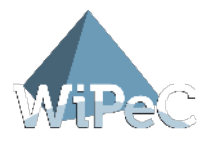

### Inhalt

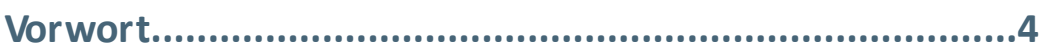

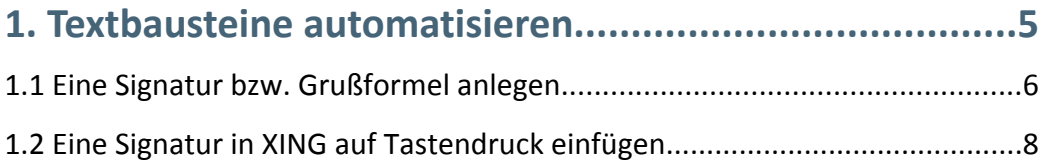

#### **2. Notizen und Tags zu Kontakten automatisieren.............9**

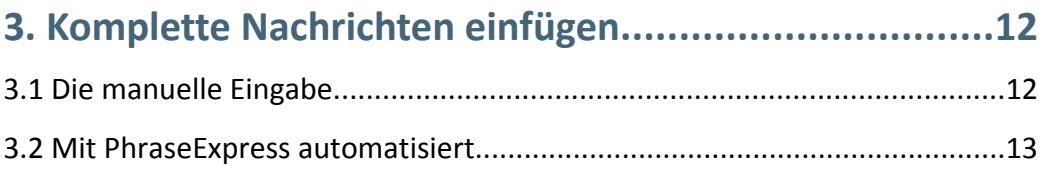

#### **4. Anrede und Inhalte individuell abfragen und einfügen 15**

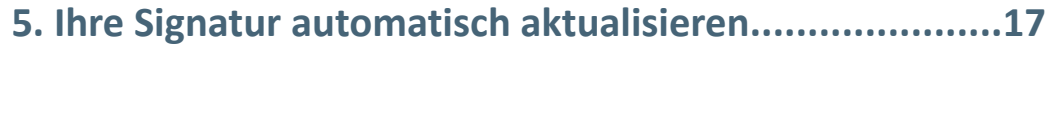

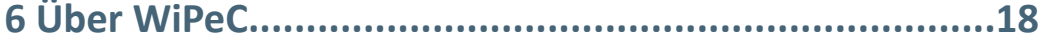

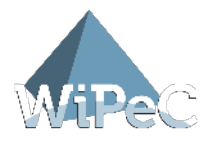

### Vorwort

Ich freue mich, dass Sie sich für diesen exklusiven Marketing-Ratgeber "PhraseExpress-Plugin für XING" entschieden haben.

Sie möchten oft verwendete Textbausteine automatisch auf XING einfügen? Sie möchten nicht mühsam jedes Mal aufs Neue "Mit freundlichen Grüßen" und Ihre Firmenadresse tippen? Sie möchten Ihre Texte mit den üblichen Rechtschreibprogrammen kontrollieren und korrigieren?

Leider bietet XING, im Gegensatz zu vielen anderen Programmen, diese Funktionen nicht. Mit dem Marketing-Ratgeber "PhraseExpress-Plugin für XING" biete ich Ihnen nun eine einfache Lösung.

Profitieren Sie vom zeitsparenden Plugin PhraseExpress, um oft benötigte Texte zu automatisieren.

Ich verrate Ihnen auf den nachfolgenden Seiten, wie Sie mit dem einfach zu installierenden Plugin, Signaturen mit Kurzbefehlen in Ihre XING-Briefe eingeben. Wie Sie Rechtschreibfehler programmunabhängig automatisch korrigieren und wie Sie Einträge in das Notizfeld eines XING-Profils automatisieren.

Schritt für Schritt lernen Sie, wie Sie das PlugIn herunterladen, richtig installieren und mit wenigen "Klicks" mühelos Fehlerquellen minimieren und viel Zeit sparen.

Wir wünschen Ihnen viel Freude beim Optimieren Ihrer Geschäftskorrespondenz und einen effizienten Arbeitsalltag.

Ihr René Penselin & WiPeC-Team

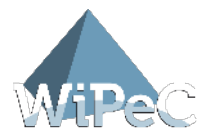

### 1. Textbausteine automatisieren

Mit dem zeitsparenden Plugin können Sie nun **in XING häufig benötigte Texte automatisiert eingeben und korrigieren**.

Erstellen Sie Anreden, Grußformeln und Ihre Kontaktdaten – und fügen Sie diese mit nur einem Tastendruck jederzeit in Ihre XING-Korrespondenz ein. Automatisieren Sie Einträge in das Notizfeld eines Profils und profitieren Sie von der individuellen Abfrage von Anrede und Inhalten. Minimieren Sie Fehlerquellen in Ihrer geschäftlichen Korrespondenz und nutzen Sie die programmübergreifende Rechtschreibfehlerkorrektur.

Dies ist nun endlich auf XING möglich – mit dem PhraseExpress-Plugin.

**Hinweis:** Die private Nutzung von PhraseExpress ist kostenlos. Sollten Sie das Programm gewerblich nutzen, kostet die Lizenz einmalig € 49,95 (Stand 2014).

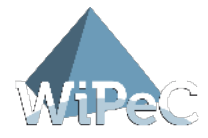

#### 1.1 Eine Signatur bzw. Grußformel anlegen

Um nun eine Signatur, bzw. Grußforel anzulegen, klicken Sie auf dieses Symbol in Ihrer Taskleiste und danach auf "Neuer Textbaustein"

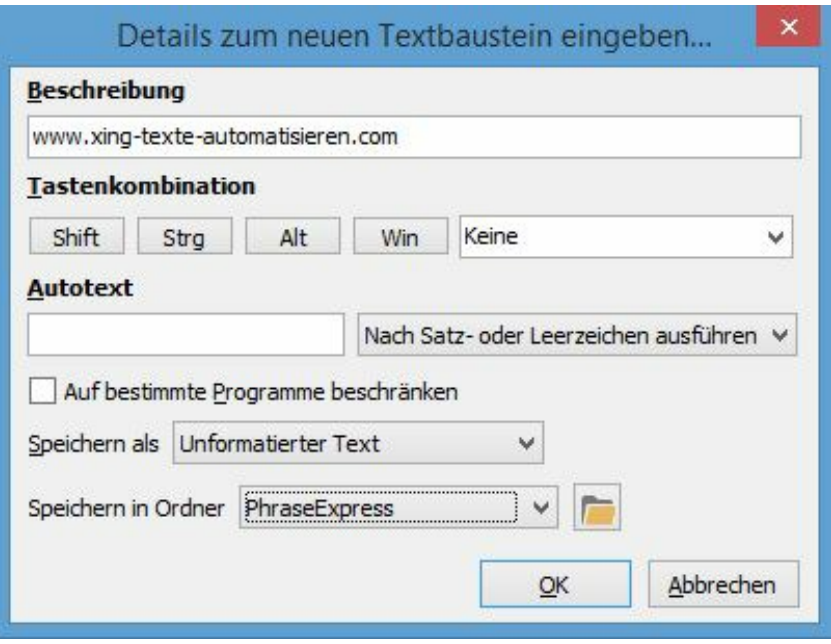

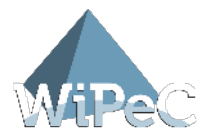

Benennen Sie die Phrase im Feld Kurzbeschreibung, zum Beispiel "Signatur" und tragen Sie im Feld "Textbausteininhalt" Ihre gewünschte Signatur ein. Empfehlenswert ist die zusätzliche Angabe von Webadresse, Telefonnummer etc.

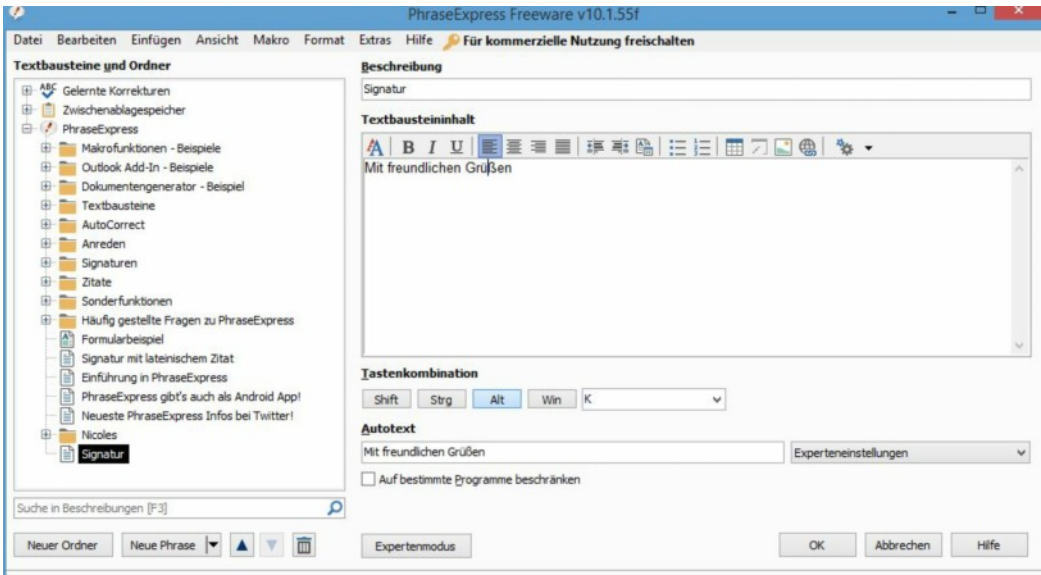

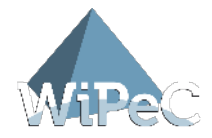

#### 1.2 Eine Signatur in XING auf Tastendruck einfügen

Es gibt in PhraseExpress drei verschiedene Möglichkeiten eine Signatur in XING einzufügen:

- · Durch eine vorgegebene Tastenkombination.
- · Über das Symbol in der Taskleiste.
- · Durch einen vorgegebenen Autotext.

**Hinweis: I**n dieser Beschreibung wird grundsätzlich der Autotext beschrieben und empfohlen, da die anderen zwei Möglichkeiten zu umständlich bzw. nicht zu empfehlen sind.

Für unsere Phrase "Signatur" vergeben wir in diesem Fall die Tastenkombination (den Autotext) "MfG". Wenn Sie die Schritte wie oben beschrieben befolgt haben, müssen Sie nur noch "MfG" eingeben und die Leertaste drücken. PhraseExpress muss dabei geschlossen sein, sonst funktionieren die Einfügungen nicht.

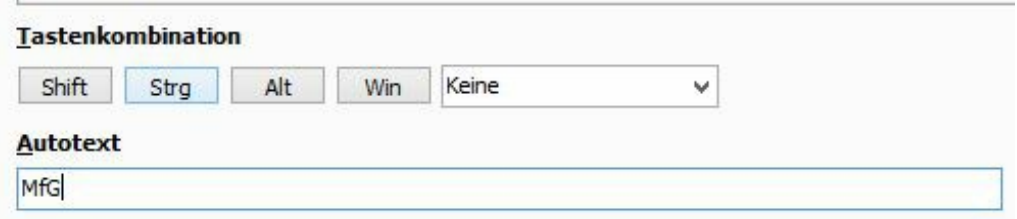

**TIPP** Diese so angelegten Phrasen bzw. Autotexte funktionieren übrigens in jedem Programm auf Ihrem PC. In unserem Beispiel müssen Sie also lediglich nur noch die Tastenkombination "MfG" + Leertaste eingeben und Ihre Signatur ist im entsprechenden Dokumenttext eingefügt.

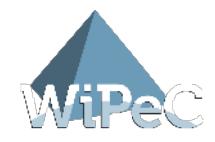

# 2. Notizen und Tags zu Kontakten automatisieren

Nun zeige ich Ihnen, wie Sie Notizen und Tags, die Sie immer wieder vergeben automatisiert einfügen können. Dies erleichtert Ihnen ungemein Ihre Kontaktverwaltung (z. B. Anlegen einer Kontakthistorie, Angaben zur Kontaktqualifizierung).

Als Beispiel beziehe ich mich auf den Tag "Besuch meines Profils". Diesen verwende ich immer dann, wenn ich einem neuen Besucher meines Profils eine Nachricht gesendet habe. Da dies durchaus häufiger vorkommt und ich PhraseExpress nutze, reicht es nun mehr aus, wenn ich jetzt lediglich den Autotext "bmp" + Leertaste (bmp = "Besuch meines Profils") eingebe. Und schon wird das Wort "Profilbesuch" im Tag bzw. Notizfeld des Kontaktes eingetragen.

So legen Sie diese Phrase und den dazu gehörigen Autotext mit dem automatischen Speichern an:

Öffnen Sie PhraseExpress mit einem Klick auf das Symbol und legen Sie einen neuen Textbaustein an.

Vergeben Sie als Autotext zum Beispiel "bmp" ("Besuch meines Profils"). Nach dem Text der eingetragen werden soll, fügen Sie die Befehle <TAB> und <RETURN> für die Speicherung des Textes ein.

Hintergrund: Wenn Sie einen Tag oder eine Notiz eintragen, können Sie mit <TAB> und <RETURN> den Text per Tastatur speichern.

**TIPP** Mit PhraseExpress ist es möglich diese Tastatureingaben in der Phrase einzubinden und somit automatisch ausführen zu lassen. In PhraseExpress nennt sich das Makroeingabe.

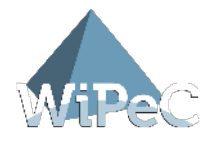

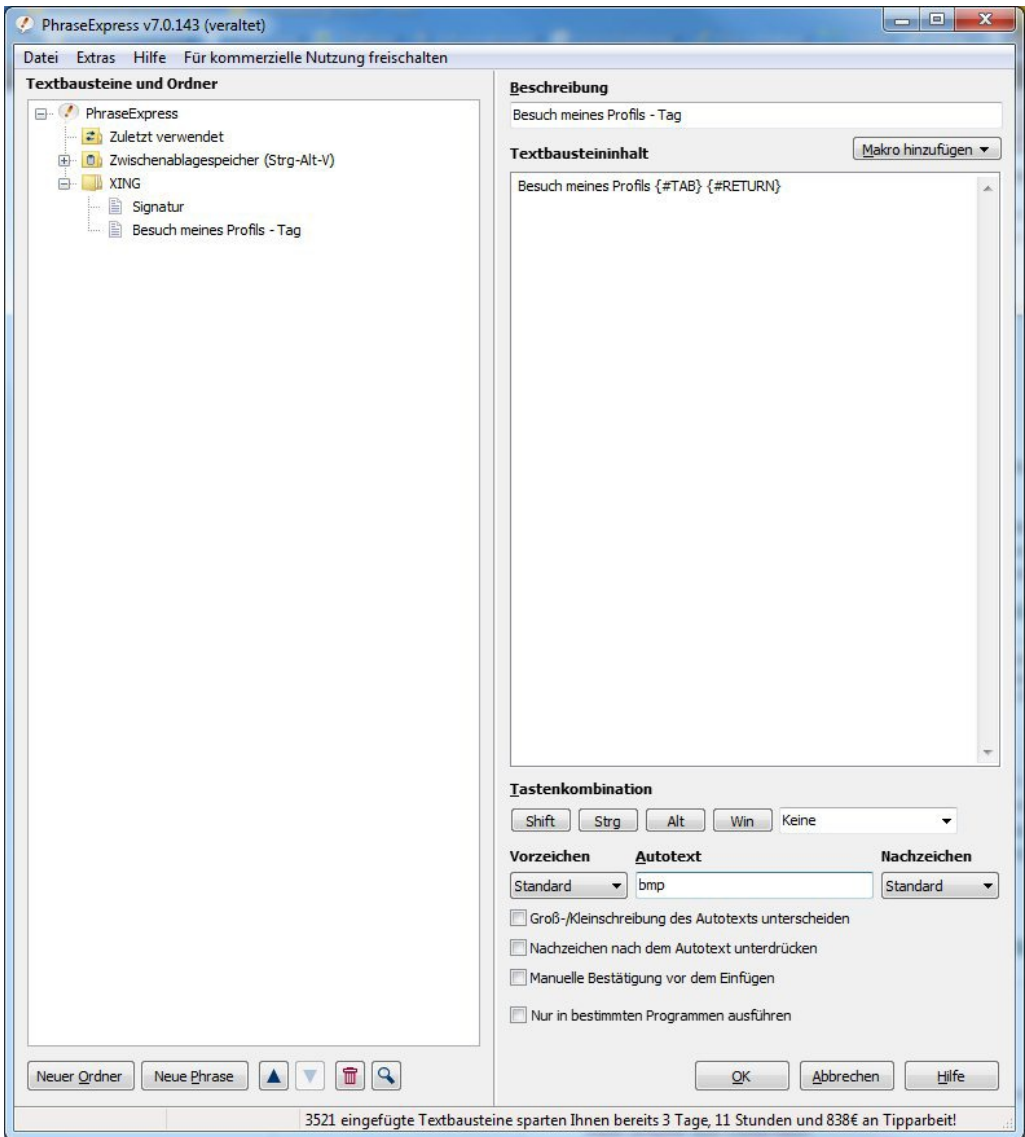

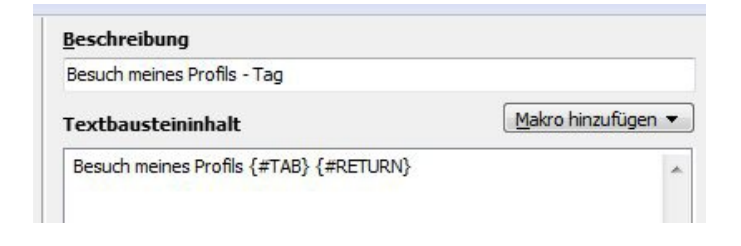

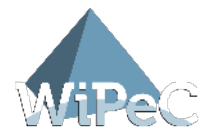

Wenn Sie nun in ein Notizfeld oder Tagfeld eines Profiles klicken, brauchen Sie nur noch "bmp" gefolgt von einem Leerzeichen eingeben. Fertig.

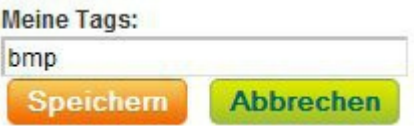

Der Text wird eingefügt und direkt abgespeichert.

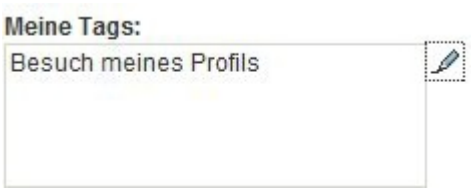

**TIPP** PhraseExpress muss geschlossen sein, damit Autotexteingaben funktionieren und Phrasen eingefügt werden können!

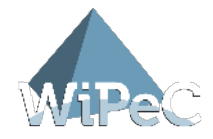

### 3. Komplette Nachrichten einfügen

Manche Nachrichten in XING schreibt man tagtäglich, z. B. Geburtstagsnachrichten. Mit steigender Kontaktzahl kann die manuelle Geburtstagsgratulation schnell in eine Zeitfalle führen. Deshalb empfiehlt es sich auch hier mit dem zeitsparenden Tool "PhraseExpress" eine sogenannte Phrase zu erstellen. Hierzu wird nach Eingabe des Autotextes die Betreffzeile ausgefüllt, die Anrede personalisiert und die persönliche Signatur eingesetzt.

Ich führe Sie nun Schritt für Schritt an die Erstellung dieser Beispiel-Phrase "Geburtstagsnachricht" heran.

#### 3.1 Die manuelle Eingabe

Normalerweise wird erst in die Betreffzeile gewechselt, von dort dann mit der <TAB>-Taste in das Nachrichtenfeld. Nachdem Sie Ihren Nachrichtentext geschrieben haben, klicken Sie auf den "Absenden"-Button.

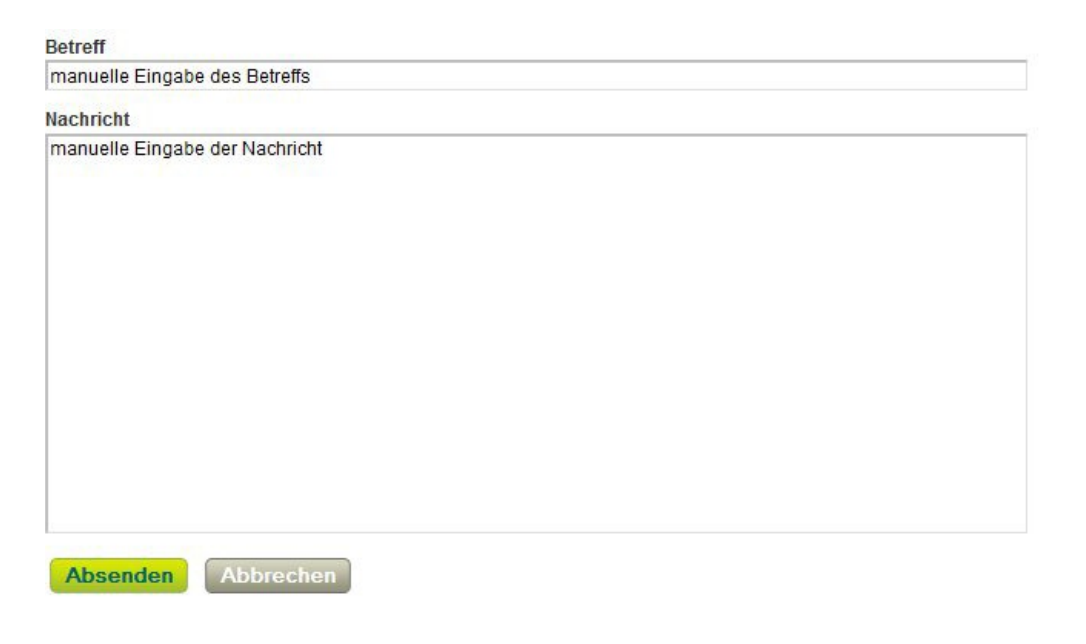

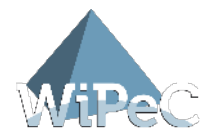

#### 3.2 Mit PhraseExpress automatisiert

Diese Schritte werden jetzt mit PhraseExpress automatisiert. Klicken Sie zunächst auf das PhraseExpress-Icon in der Taskleiste und danach auf Einstellungen. Kurz darauf wird eine neue Phrase angelegt. Geben Sie als Kurzbeschreibung für dieses Beispiel "Geburtstag" ein.

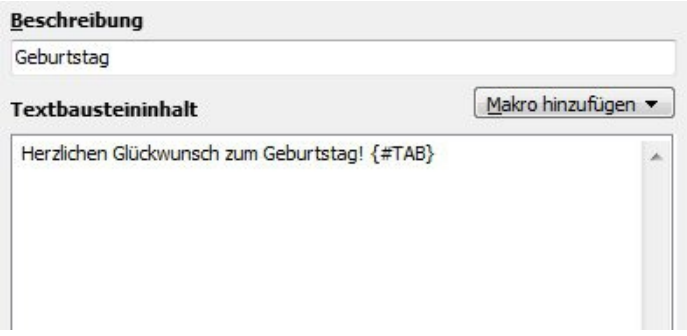

Jetzt tragen Sie den Inhalt ein, der später in die Betreffszeile der Nachricht eingefügt werden soll. Direkt dahinter fügen Sie den Befehl für die<TAB>-Taste (hier {#TAB}) ein, so dass PhraseExpress automatisch nach der Eingabe des Betreffs in das Nachrichtenfeld wechselt.

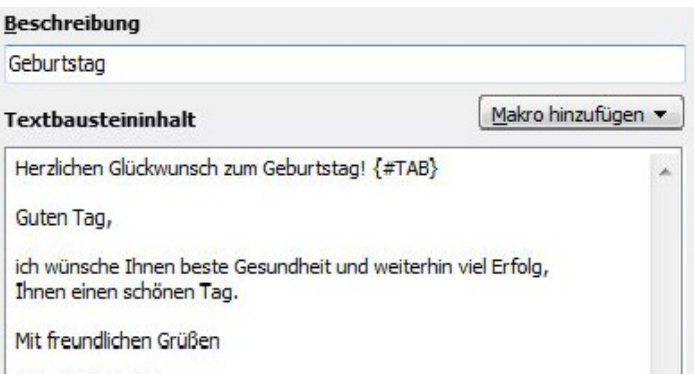

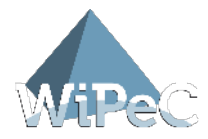

Direkt nach dem Befehl für die <TAB>-Taste schreiben Sie den übrigen Text in den Phraseninhalt.

Danach fügen Sie als Autotext die Tastenkombination "ygeb" ein. Jetzt ist die Phrase angelegt und Sie können PhraseExpress schließen und Ihre neue Phrase in XING testen.

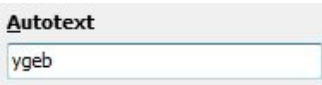

.

Geben Sie im Betreff "ygeb" ein gefolgt von einem Druck der Leertaste. Jetzt sollte der von Ihnen gewünschte Text eingefügt werden.

**TIPP** Bei Bedarf können Sie den Text jederzeit durch einen individuellen Text ergänzen.

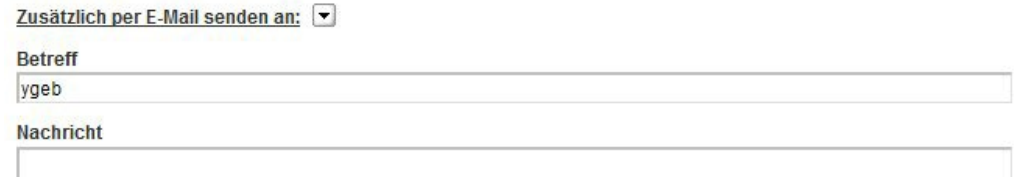

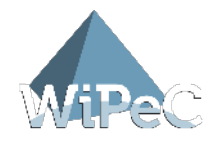

# 4. Anrede und Inhalte individuell abfragen und einfügen

Hier lernen Sie, wie Sie Nachrichten personalisieren, vor allem bei Geschäftspartnern empfiehlt sich eine persönliche Anrede.

Öffnen Sie dazu als Beispiel unseren angelegten Geburtstagsgruß. Hinter dem Text "Guten Tag" fügen wir jetzt noch ein PhraseExpress-Makro ein, welches uns nach der Anrede und dem Namen unseres Kontaktes fragt.

Fügen Sie zuerst ein Leerzeichen hinter "Guten Tag" ein und klicken Sie dann auf "Makro hinzufügen". Wählen Sie im folgenden Auswahlmenü den Eintrag "Ausgabe - Manuelle Texteingabe" und bestätigen Ihre Auswahl mit "OK".

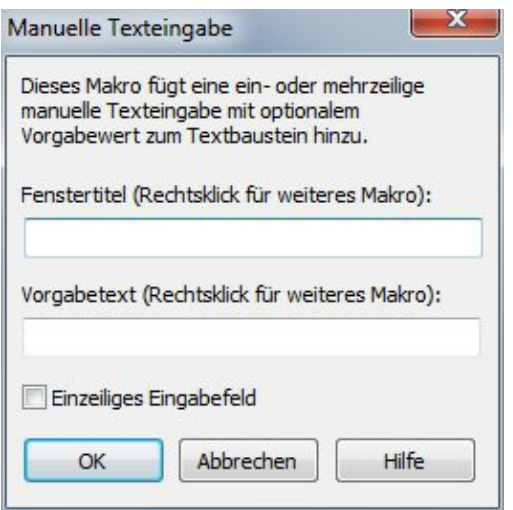

Als Fenstertitel geben Sie "Anrede und Name" an und klicken dann noch die Auswahl "Einzeilig" an. Bestätigen Sie Ihre Eingaben mit "OK". In den Phraseninhalt wurde jetzt das Makro für die Abfrage von Anrede und Name eingesetzt.

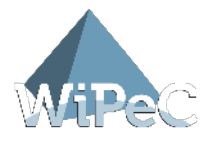

**TIPP** Wenn Sie den Haken bei einzeilig nicht setzen, können Sie mehrzeilige Inhalte einfügen.

Wenn Sie jetzt die Phrase in eine Nachricht einfügen, bekommen Sie ein Eingabefenster für den Namen und die Anrede. Nach Ihrer Eingabe der Anrede und des Namens werden diese direkt in Ihrer Nachricht eingefügt.

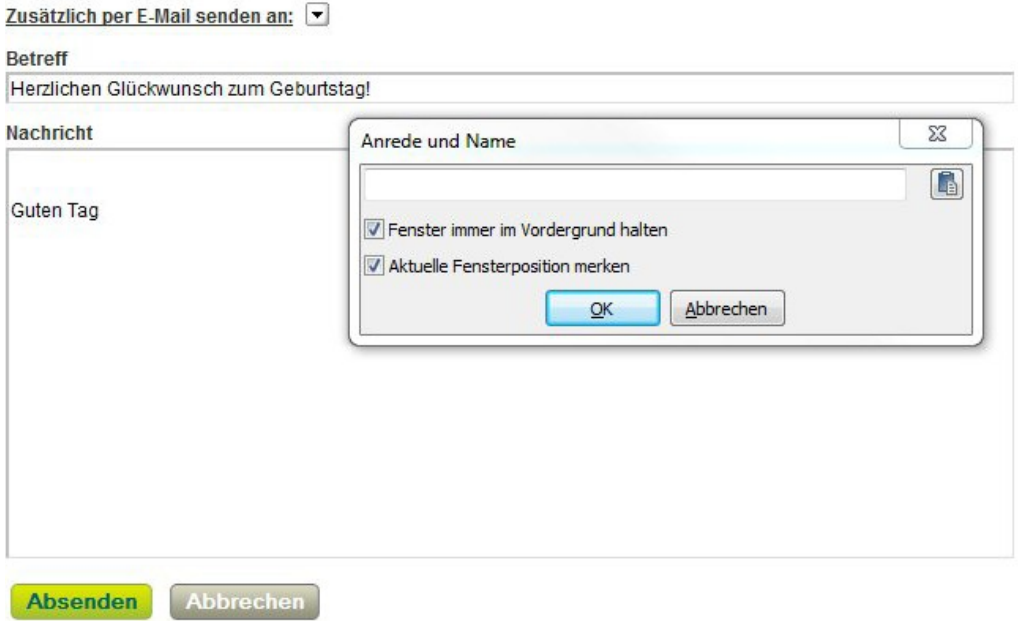

Eine solche Texteingabe-Abfrage können Sie beliebig oft in eine Phrase einfügen und somit Ihre Nachricht immer weiter individualisieren.

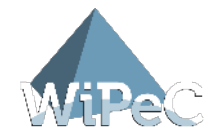

# 5. Ihre Signatur automatisch aktualisieren

Mit unserem Report haben Sie gelernt wie man eine Signatur erstellt und einfügt. In fast allen Nachrichten macht eine Signatur Sinn. Nehmen wir einmal an, Sie ziehen um oder Ihre Telefonnummer oder eine sonstige Angabe ändert sich. Es wäre ein ziemlich großer Aufwand in allen Phrasen Ihre Signatur zu ändern. Glücklicherweise gibt es die Möglichkeit die Phrase der Signatur in einer anderen Phrase einzufügen.

Öffnen Sie die erstellte Geburtstagsnachricht und entfernen Sie Ihre bisherige Signatur "Mit freundlichen Grüßen" aus dem Text der Phrase. An der Stelle wo Ihre Signatur eingefügt werden soll, klicken Sie wieder auf das PhraseExpress-Symbol und wählen die Funktion "Textbausteinverwaltung – Einen anderen Textbaustein einfügen".

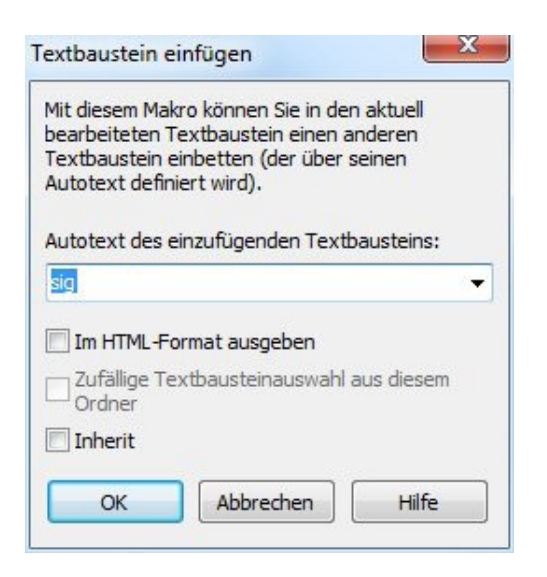

Im daraufhin folgenden Dialog geben Sie den Autotext Ihrer Signatur (zum Beispiel "MfG" oder auch "sig") ein und bestätigen mit einem Klick auf "OK". An die Stelle im Phraseninhalt wurde nur {#insert sig} eingefügt. Somit wird von PhraseExpress immer der Inhalt Ihrer Phrase "Signatur" eingesetzt.

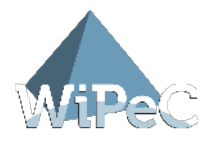

## 6 Über WiPeC

Elisabeth und René Penselin sind Gründer und Begleiter zahlreicher Unternehmensprojekte, die sie in den letzten 15 Jahren in unterschiedlichen Funktionen, ob als Geschäftsführer, Marketingleiter, Trainer, Unternehmensberater oder Vertriebsmanager erfolgreich unterstützt haben.

Ursprünglich kommt René Penselin aus der Betriebswirtschaft und dem klassischen Verkauf, wo er lange Jahre als Manager in Handel und Industrie tätig und für 24 Millionen Euro Umsatz verantwortlich war. Elisabeth Penselin kommt aus der Kommunikationspsychologie und spezialisierte sich schnell für das Onlinemarketing.

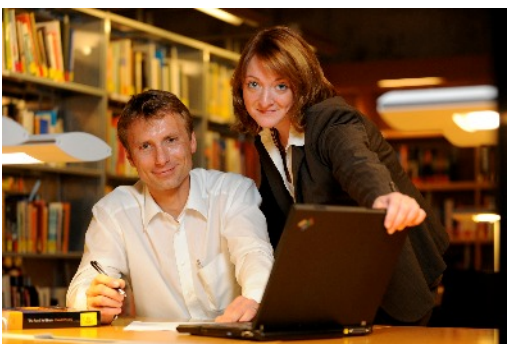

Sie selbst haben 2009 das Unternehmen WiPeC gegründet und von heute auf morgen komplett über das Internet aufgebaut. Mittlerweile gewinnen sie 80% Ihrer Kunden online, besitzen mehrere florierende Internet-Projekte, ein erfolgreiches Mitgliederprojekt sowie ein fünfköpfiges Mitarbeiter-Team.

Als Unternehmensberater, Trainer und Coaches unterstützen sie heute kleine und mittelständische Unternehmen sowie Freiberufler bei der Kundengewinnung im Internet – deutschlandweit, sowie in der Schweiz und Österreich.

Ihre Kunden schätzen zum einen ihren großen Erfahrungsschatz im Online Marketing und Verkauf, als auch ihre herausragenden und professionell ausgebildeten Beraterfähigkeiten, mit Kunden gemeinsam die passende Onlinestrategie zu entwickeln und dann auch in die Praxis umzusetzen.

Mit ihrem Team aus Social Media und Content Managern, IT-Experten und Webdesignern bieten sie die optimale strategische Beratung sowie deren professionelle Umsetzung für mehr neue Kunden über das Internet.

WiPeC – Experten für Vertrieb & Marketing 2.0 Elisabeth & René Penselin